# **Contents for Setup Help**

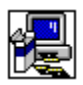

The following dialog boxes are documented in Setup Help:

Change Directory Change Directory with Use Source Button Custom Installation Directory Contains One or More Files Install Application Main Application Installation Maintenance Installation Network Server Confirmation Not Enough Disk Space Replace Application Restart Windows Shared Application Files Suboptions Available Suboptions Maintenance Welcome

### **Welcome**

During the installation process that follows, Setup will not be able to install system files or update shared files if they are in use. Before proceeding, we recommend that you close any applications you may be running.

### **To close applications without exiting Setup**

- 1. Check for open applications by pressing CTRL+ESC to display the Windows Task List.
- 2. From the Task List, select each application you want to close.
- 3. Choose the End Task button.

**Note** Program Manager and Setup must remain open.

#### **To close an MS-DOS session**

- 1. In the Task List, select MS-DOS Prompt.
- 2. Choose the Switch To button.
- 3. Type **exit** at the prompt.
- 4. Press ENTER.

# **Change Directory**

### **To change the destination directory for installing the application**

In the Path box, type the complete path of the destination directory and choose the ▶ OK button.

Or

In the Directories box, select the directory where you want Setup to install the ▶ application and choose the OK button. Setup opens the directory and displays it in the Path box. Choose the OK button to accept the current path.

If the directory is on a different drive, select the drive in the Drives box. (Click in the box or click the arrow to the right of the box to display a list of available drives.) The directories on that drive appear in the Directories box.

If the directory does not exist, select the drive and directory(ies) you want in the path, then add the new subdirectory name in the Path box by typing it at the end of the path.

# **Install Application**

**To install the application into the directory displayed in the Directory box**

Choose the OK button. k.

## **To install the application in a different directory**

Choose the Change Directory button.¥.

# **Replace Application**

Setup found an existing or older version of the application in the directory displayed in the Directory box.

You can replace the existing version of the application or you can keep the existing version of the application by installing the new version in a different directory.

### **To replace the application in the directory displayed in the Directory box**

Choose the OK button. ▶

### **To install the new version of the application in a different directory**

Choose the Change Directory button.¥.

# **Main Application Installation**

Setup displays the choices you have for installation. Choose the button next to the type of installation you want.

If an installation type is unavailable, then you do not have enough space on your hard disk for the installation type. You should do one of the following:

▶ Choose another installation type.

Or

Choose another destination drive by choosing the Change Directory button. ▶ Or

Switch out of Setup to another application (such as File Manager) to delete files from your hard disk and make more disk space available. You can switch out of Setup by pressing CTRL+ESC to display the Windows Task List.

Or

 $\blacktriangleright$ Exit Setup by choosing the Exit Setup button.

## **Custom Installation**

This installation type allows you to choose options for installation.

### **To select the options for installation**

In the Options box, select the check box for the item you want to install or clear the ▶ check box for any item you do not want to install. To select or clear an item's check box, click the item's check box or press the spacebar while the item is selected.

A description of the selected item appears in the Description box.

#### **To see further options**

Ы In the Options box, select an item and then choose the Change Option button. **Note** The Change Option button is unavailable if there are no subitems to select.

### **To install an item in a different directory**

In the Options box, select an item and then choose the Change Directory button. The ь Change Directory button is only available for an item that may be installed in another directory.

The Space Required line at the bottom of the screen shows the disk space required for the selected items. These items will be installed on the drive shown.

# **Suboptions Available**

You can install or choose not to install the suboptions (components) of an application.

### **To select the options for installation**

In the Options box, select the check box for the item you want to install or clear the ▶ check box for any item you do not want to install. To select or clear an item's check box, click the item's check box or press the spacebar while the item is selected.

A description of the selected item appears in the Description box.

The Space Required line at the bottom of the screen shows you the disk space required for the selected items. These items will be installed on the drive shown.

**Note** This is not the space required for the total files that are installed on this drive; this is the space required only for the sum of the selected items in the Options box on this screen.

# **Shared Application Files**

Setup displays the directory where it will install the shared files that are used by more than one application. Examples of shared files include proofing tools and file converters. If this directory name is correct, choose the OK button.

### **To change the path to a new directory**

¥. Choose the Change Directory button.

### **Network Server Confirmation**

Setup displays the Network Server and Network Path where the network users will connect to the shared application files. The server and path should be the same server and path that the network users will supply to run from the server. If this is the correct server and path, choose the Continue button. If network users will connect to the shared files from a different server and path, type the new server and path and then choose the Continue button.

## **Network Server Confirmation**

Setup could not find the specified Network Server and Network Path where the network users will connect to the shared application files. The server and path should be the same server and path that the network users will supply to run from the server. Type the valid server and path, then choose the Continue button.

## **Maintenance Installation**

You can choose options for installation or remove items that have already been installed.

### **To select the options for installation**

▶ In the Options box, select the check box for the item you want to install or clear the check box for any item you want to remove. To select or clear an item's check box, click the item's check box or press the spacebar while the item is selected.

A description of the selected item appears in the Description box.

**Note** If an item in the Options box is unavailable for selection, the item was previously installed by another application; you cannot reinstall or remove the item.

### **To see further options**

In the Options box, select an item and then choose the Change Option button. **Note** The Change Option button is unavailable if there are no further items for the selected option.

### **To install an item in a different directory**

In the Options box, select an item and then choose the Change Directory button. The Change Directory button is only available for an item that may be installed in another directory.

The Space Required line at the bottom of the screen shows you the disk space required for the selected items. These items will be installed on the drive shown.

The complete count of components that you are adding or removing is shown near the bottom of the screen.

## **Suboptions Maintenance**

You can install or remove suboptions or components of an application.

### **To select the options**

In the Options box, select the check box for the item you want to install or clear the ▶ check box for any item you want to remove. To select or clear an item's check box, click the item's check box or press the spacebar while the item is selected.

A description of the selected item appears in the Description box.

The Space Required line at the bottom of the screen shows the disk space required for the selected items.

The complete count of components that you are adding or removing is shown near the bottom of the screen.

# **Not Enough Disk Space**

There is not enough disk space for Setup to install the options you selected.

The disk space area shows the amount of disk space required to install the selected options, the amount of disk space available, and the difference between the two amounts (Space Needed).

Space Needed is the amount of disk space you must make available before Setup can install the selected options. You can do one of the following:

- Change the install options by choosing the Change Options button. Or
- Attempt to install the selected options by choosing the Install Now button. ▶ Or

Switch out of Setup to another application (such as File Manager) to delete files from ▶ your hard disk and make more disk space available. You can switch out of Setup by pressing CTRL+ESC to display the Windows Task List.

Or

 $\blacktriangleright$ Exit Setup by choosing the Exit Setup button.

## **Change Directory with Use Source Button**

### **To change the destination directory for installing the application**

In the Path box, type the complete path of the destination directory and choose the ▶ OK button.

Or

In the Directories box, select the directory where you want Setup to install the ▶ application and choose the OK button. Setup opens the directory and displays it in the Path box. Choose the OK button to accept the current path.

If the directory is on a different drive, select the drive in the Drives box. (Click in the box or click the arrow to the right of the box to display a list of available drives.) The directories on that drive appear in the Directories list.

If the directory does not exist, select the drive and directory(ies) you want in the path, then add the new subdirectory name in the Path box by typing it at the end of the path.

### **To use the files from the network**

Ы Select the Use Source button. These files will not be copied to your local hard drive.

### **Restart Windows**

At this point, Setup restarts Windows to complete the installation. We recommend that you save your current work in any open applications and then close all applications, including MS-DOS sessions. Then choose the Continue button.

### **To close applications without exiting Setup**

- 1. Check for open applications by pressing CTRL+ESC to display the Windows Task List.
- 2. From the Task List, select each application you want to close.
- 3. Choose the End Task button.

**Note** Program Manager and Setup must remain open.

#### **To close an MS-DOS session**

- 1. In the Task List, select MS-DOS Prompt.
- 2. Choose the Switch To button.
- 3. Type **exit** at the prompt.
- 4. Press ENTER.

Choosing the Continue button restarts Windows. If you have open applications you may lose any information you have not saved.

## **Directory Contains One or More Files**

When you run Setup using the /a (administrator installation) switch, you must install to an empty directory on the network server or shared location. Installing to a directory that is not empty could potentially overwrite files that are required by network users.

If Setup is run from a shared location and users want to add to or remove files from their existing installation, they must have access to the version of Setup that they originally used to install those files.

#### **To install Setup to an empty directory**

Choose the OK button and then do one of the following:

Type or select the path to an existing empty directory. ▶

Or

Type the name of the directory you want to create, including a path, if necessary. ▶ Or

If the files in the existing directory are no longer needed, switch to the File Manager, ▶ remove the existing directory, and then install the new version of Setup to the original directory.

**Note** If network users installed using an application that allows them to return to Setup to add or delete applications or their components, they should uninstall existing versions of the application(s) using the same version of Setup they originally used to install them. Then, they should install new versions of the application(s) using the new version of Setup.